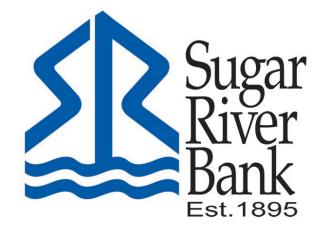

# ONLINE & MOBILE USER GUIDE

# Contents

| New Enrollment                                                   | 4  |
|------------------------------------------------------------------|----|
| New Enrollment through SRB Online                                | 4  |
| New Enrollment through SRB Mobile App                            | 6  |
| Switching Profiles                                               | 9  |
| Change Card Size                                                 | 10 |
| Add or Rearrange Dashboard Cards                                 | 10 |
| Remove Dashboard Cards                                           | 11 |
| Accounts<br>Change Account Display Order                         |    |
| Account Options                                                  | 11 |
| eStatements                                                      | 11 |
| Quick Actions                                                    | 11 |
| Transactions (View, Search, Tag)                                 |    |
| Add an External Account for Bank to Bank Transfer                | 12 |
| Transactions                                                     | 12 |
| Mobile Deposit                                                   | 13 |
| Transfers                                                        | 14 |
| Manage Cards                                                     | 15 |
| Payments<br>Pay a bill                                           |    |
| Edit a Bill Payment                                              | 17 |
| Add a Payee*                                                     | 17 |
| Messages                                                         |    |
| Add/Remove Accounts from Dashboard                               | 19 |
| Rename Accounts                                                  | 19 |
| Alerts                                                           | 20 |
| Change Photo, Email, Phone Number                                | 20 |
| Change User Name, Password, Passcode, Face/Touch ID              | 21 |
| Change Phone Number for Two-factorAuthentication (Security Code) | 21 |

|   | Remove Device Access                                                                                                    | 21                               |
|---|----------------------------------------------------------------------------------------------------|----------------------------------|
|   | SRB Online - Logging In                                                                                                    | 22                               |
|   | SRB Online - Features                                                                                                    | .24                              |
|   | Accounts<br>Change Account Display Order                                                                                                    |                                  |
|   | Add an External Account for Bank to Bank Transfer                                                                                                    | . 25                             |
|   | Transactions (View, Search, Download, Tag)                                                                                                    | .26                              |
|   | eStatements                                                                                                    | 27                               |
|   | Account Details                                                                                                    | 27                               |
|   | Card Management                                                                                                    | . 28                             |
|   | Transfers                                                                                                    | . 28                             |
|   | Payments<br>Pay a bill                                                                                                    |                                  |
|   | Add a Payee                                                                                                    | . 30                             |
|   | Messages                                                                                                    | .31                              |
|   | Transactions                                                                                                    | .31                              |
|   | SRB Online – Settings Quick Reference                                                                                                    | 32                               |
|   | Add/Remove Accounts from Dashboard/Show in App                                                                                                    | .32                              |
|   | Rename Accounts                                                                                                    | 32                               |
|   |                                                                                                    |                                  |
|   | Alerts                                                                                                    | . 32                             |
|   | Alerts<br>Change Photo, Email, Phone Number                                                                                                    |                                  |
|   |                                                                                                    | 34                               |
|   | Change Photo, Email, Phone Number<br>Change User Name or Password                                                                                                    | 34<br>34                         |
|   | Change Photo, Email, Phone Number                                                                                                    | 34<br>34<br>34                   |
| M | Change Photo, Email, Phone Number<br>Change User Name or Password<br>Change Phone Number for Two-factor Authentication(Security Code)                                         | 34<br>34<br>34<br>34             |
| M | Change Photo, Email, Phone Number<br>Change User Name or Password<br>Change Phone Number for Two-factor Authentication(Security Code)<br>Remove Device Access                 | 34<br>34<br>34<br>34<br>35       |
| M | Change Photo, Email, Phone Number<br>Change User Name or Password<br>Change Phone Number for Two-factor Authentication(Security Code)<br>Remove Device Access<br>oney Manager | 34<br>34<br>34<br>34<br>35<br>36 |

# **New Enrollment**

# New Enrollment through SRB Online

- Navigate to sugarriverbank.com
- Under ACCOUNT LOGIN, select Enroll

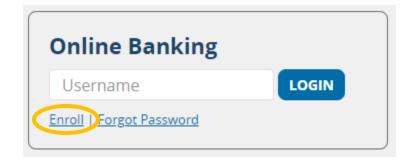

- Enter the requested information:
  - Social Security Number
  - A valid account number with Sugar River Bank
  - Your email address
  - A phone number listed on record with Sugar River Bank(You must have access to this phone to complete enrollment.)
  - $\circ$  Click Next

| Sugar<br>River<br>Bank<br>Eat THUS<br>New user enrollment |  |
|-----------------------------------------------------------|--|
| Social Security number                                    |  |
|                                                           |  |
| Account number                                            |  |
| Email                                                     |  |
| Phone                                                     |  |
| Next                                                      |  |
| Must 18 years of age to enroll in online banking.         |  |

 Enter the verification code sent to the phonenumber provided and click Verify \*

| <b>P</b>                                                                                                    |  |
|----------------------------------------------------------------------------------------------------|--|
| Confirm phone number                                                                                                    |  |
| We will be sending you a text message shortly<br>at ••••••0449 with your verification code. This<br>code will expire after 5 minutes. |  |
| Verification code                                                                                                    |  |
| Verify<br>Resend code                                                                                                    |  |
|                                                                                                    |  |

\*If you cannot receive a text at this number, click "Try another way". If you "Try another way" you have the options to receive a phone call with your code, or to install the Authenticator app.

- Accept the User Agreement
- Create a Username and Password and click Next
- Enrollment is complete!

| Sugar<br>River<br>Bank<br>Et tans |  |
|-----------------------------------|--|
| Create credentials                |  |
|                                   |  |
|                                   |  |
| Password                          |  |
|                                   |  |
| Confirm password                  |  |
|                                   |  |

# **New Enrollment through SRB Mobile App**

- Download SRB Mobile from the App Store or Google Play
- Launch the app and tap *First-Time User? Enroll Now*
- Enter the requested information:
  - Social Security Number
  - A valid account number with Sugar River Bank
  - Your email address
  - A phone number on record with Sugar River Bank (You must have access to this phone to complete enrollment.)
  - Tap Next

| B      | Jgar<br>Ner<br>Inker | C Enroll<br>Enroll<br>We need this info to verify your identity.<br>SSN Show<br>EIN and ITTIN are also accepted |
|--------|----------------------|----------------------------------------------------------------------------------------------------|
|        | Show                 | Account number Show Required F                                                                                  |
|        | Forgot?              | Email                                                                                                    |
| Sign i | n                    | Phone                                                                                                    |
|        | Enroll now           | Next                                                                                                    |
|        |                      | Must 18 years of age to enroll in online banking.                                                               |
|        |                      |                                                                                                    |

- Set-up your 2-factor authentication by choosing Voice or text OR Authentication App
- Enter the verification code sent to the phone number provided and click Verify \*

| < 🖻                                                                                                    |
|----------------------------------------------------------------------------------------------------|
| Confirm phone number                                                                                                    |
| We sent a text message with a verification code<br>to 6034773015. This code will expire after 5<br>minutes. Never share this code with anyone. |
|                                                                                                    |
|                                                                                                    |
|                                                                                                    |
|                                                                                                    |
|                                                                                                    |

\*If you cannot receive a text at this number, click "Try another way". If you "Try another way" you have the options to receive a phone call with your code, or to install the Authenticator app.

- Accept the User Agreement
- Create a Username and Password and click Next
- Create a 4-digit passcode for the device
- Enable Face ID / Touch ID if desired

| Confiri | Suga<br>Rive<br>Bank<br>Est.189<br>m your pas | sscode |  |
|---------|-----------------------------------------------|--------|--|
| 1       | 2                                             | 3      |  |
| 4       | 5                                             | 6      |  |
| 7       | 8                                             | 9      |  |
|         | 0                                             | Ø      |  |
|         |                                               |        |  |

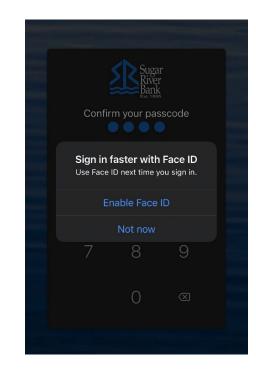

• Enrollment is complete!

# **SRB Mobile - Logging In**

# **Existing Customers First-Time Login**

- When Prompted download SRB Mobile from the App Store or Google Play
  - o Enter your existing Username and Password and tap Sign in
  - Enter a phone number where you can receive a call or text code to further secure your account, then click **Next**
  - Enter the 7-digit verification code sent to the number provided \*
  - o Click Verify

| Username<br>925600012814               |         | Confirm phone number<br>Confirm phone number<br>We sent a text message with a verification code<br>to ******4682. This code will expire after 5<br>minutes. Never share this code with anyone. |
|----------------------------------------|---------|----------------------------------------------------------------------------------------------------|
|                                        | Show    | Verification code                                                                                                    |
| Sign in<br>First time here? Enroll now | Forgot? | Verify<br>Resend code or Try another way                                                                                                    |

\*If you cannot receive a text at this number, click "Try another way". If you "Try another way" you have the optionsto receive a phone call with your code, or to install the Authenticator app.

- Create a 4-digit passcode for future logins
- Enable Face ID / Touch ID if desired

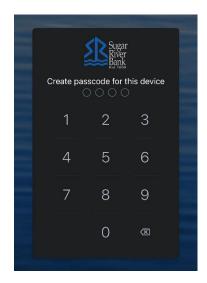

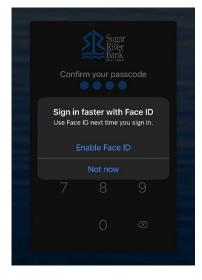

- Review the User Agreement and click Accept
- You are now ready to use SRB Mobile!

# **Switching Profiles**

Multiple profiles can be setup if you have more than one login ID, or if more than one user shares a device.

- Tap the **Menu** button = (located in the upper left corner of most screens of the app)
- Tap your name/profile picture located at the bottom of the menu and then the Switch Users button
- Add or select a profile

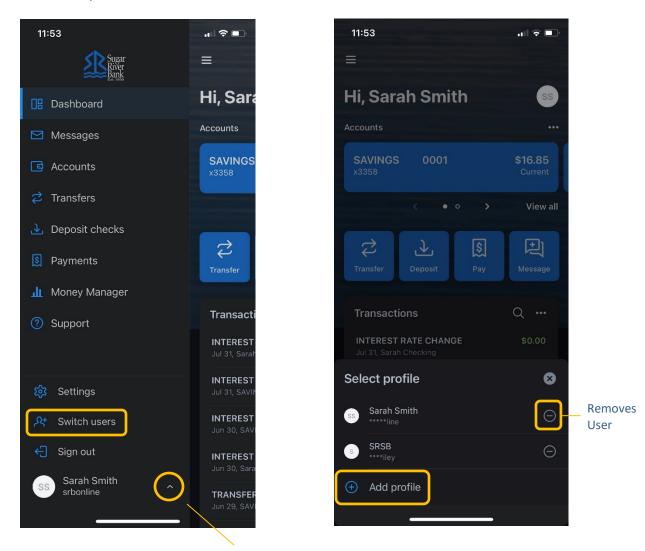

Tap here to show *Settings*, *Switch* users, & *Sign out* 

# **SRB Mobile - Customize the Dashboard**

The SRB Dashboard is organized into "cards." Cards are elements that group information, features, and functionality into "boxes" that will resize or move around based on the screen size.

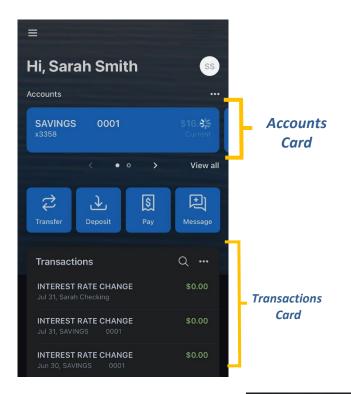

# **Change Card Size**

- Tap the "..." in the upper right corner of any Dashboard card
- From the bottom of the screen, select a *Size* to choose how muchcontent is displayed in each card: Small or Large

# Add or Rearrange Dashboard Cards

- Tap the "..." in the upper right corner of any Dashboard card
- Or from the bottom of the screen, tap Organize Dashboard
- Click and drag the card titles to re-arrange them
- Tap the "+" icon in the upper right to add more cards
- Or choose Add a Card from the bottom of the page

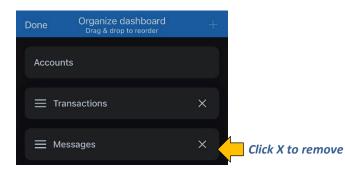

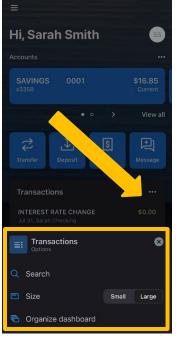

# **Remove Dashboard Cards**

• From the Organize Dashboard screen (above), click the X next to the card you want to remove

# **SRB Mobile - Features**

# Accounts

View and manage your accounts, transactions, and available balances from the ACCOUNTS card. Flip through youraccounts by swiping the balance card left or right.

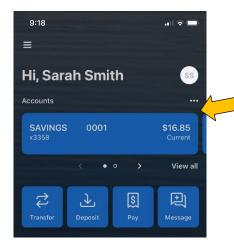

### **Change Account Display Order**

• Change the order in which accounts are listed by pressingthe "..." in the upper right of the ACCOUNTS card

### **Account Options**

 Press the account name foradditional options such as depositing checks (Deposit) and viewing account Transactions

### eStatements

 Press the account name and tap
 Documents to enroll or view eStatements 

### **Quick Actions**

• Under the accounts card, use the *Quick Actions* to make transfers, pay bills, deposit checks or start a conversation with our Customer Service Representatives.

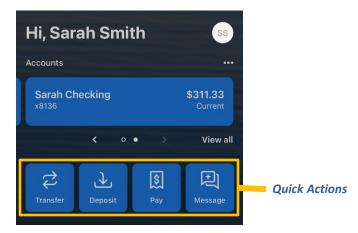

### Transactions (View, Search, Tag)

• From the ACCOUNTS card, tap the *Transactions* link underneath the account's name to view transactions for that specific account

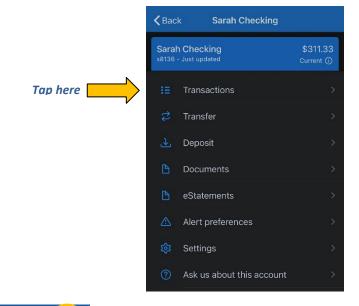

| 🕻 Back                       | Transactions |                           |
|------------------------------|--------------|---------------------------|
| Sarah Chee<br>x8136 - Just u |              | \$311.33<br>Current (j    |
| Saturday, Ju                 | l 31         |                           |
| INTEREST                     | RATE CHANGE  | <b>\$0.00</b><br>\$311.33 |
| Wednesday,                   | Jun 30       |                           |
| INTEREST                     | RATE CHANGE  | <b>\$0.00</b><br>\$311.33 |

When viewing Transactions, click the magnifying glass in the upper right to search.

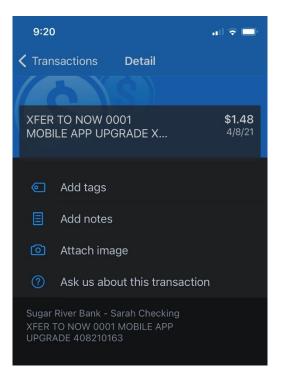

Tap any posted transaction to add a tag, note, or attach an image.

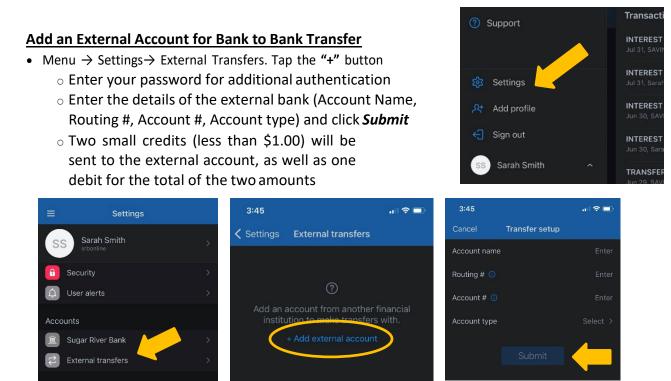

- Once the deposits are received in the external account, tap *Menu* → *Settings* → *External Transfers*.
   (You may also receive an in-app message reminding you to **Verify Amounts**.)
- Select the recently added account
- Enter the amounts of the deposits and click Confirm
- o Once confirmed, the account will be available in the Transfer option

# **Transactions**

View combined transactions across all your accounts from the Dashboard TRANSACTIONS card.

(located below Quick Access functions)

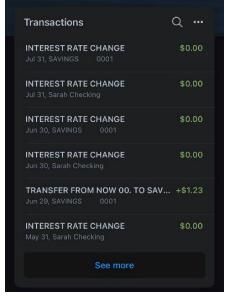

- If you prefer to view transactions one account at a time, go to the ACCOUNTS card and click the *Transactions* link
  - Some customers may prefer to remove this card from the Dashboard. See Remove Dashboard Cards.

# **Mobile Deposit**

Deposit a check right from your phone or tablet using the DEPOSIT *Quick Access OR* the Deposit Checks menu option.

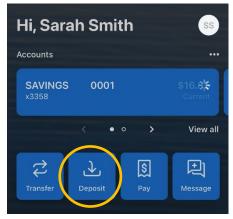

Tap Deposit if accessing via Quick Access

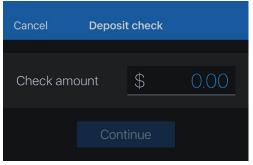

Enter the check amount (Quick Access)

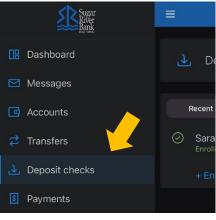

Tap Deposit checks via Main Menu

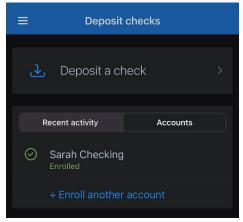

Tap **Deposit a check** or you may use this option to enroll another account in mobile deposit

### BOTH OPTIONS WILL BRING YOU TO THE FOLLOWING STEPS

- Tap to take a picture of the front of the check, Continue
- Tap to take a picture of the back, Continue
- Choose the deposit account
- Click Submit

| Cancel       | Review           |
|--------------|------------------|
| Check amount | \$ 150.00        |
| То           | Sarah Checking > |

# Transfers

Move money between Sugar River Bank accounts or accounts at other institutions using the **TRANSFER** *Quick Access* **OR** the **Transfers** *Main Menu* option. \*

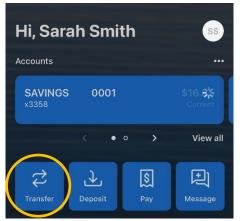

Tap Transfer if accessing via Quick Access

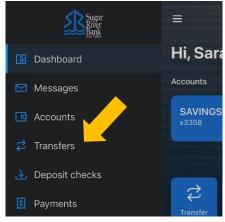

Tap Transfers via Main Menu

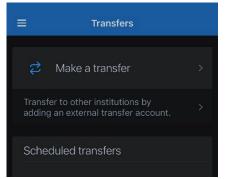

\*If accessing via Main Menu tap Make a transfer

- Select the "From" account and "To" account (eligible internal and external accounts will be listed)
- Enter the amount
- For an immediate one-time transfer, simply tap Submit \*\*

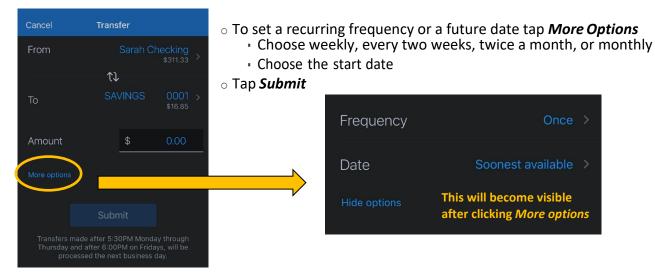

\*\*Internal transfers will memo post at any time; however, only funds transferred before 2:00 PM Eastern Time can be applied toward previous transactions.

# Manage Cards

Turn your debit card on or off, report it lost or stolen, or activate a new card from the Card Management card.

• From the Card Management card tap the debit card that you would like to manage

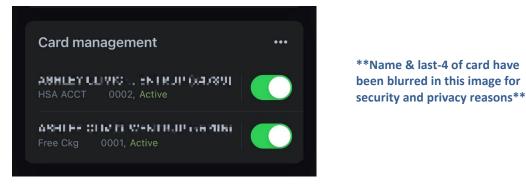

- Travel Notice: Tap the airplane Icon in the right corner to alert Sugar River Bank of your travel plans and dates
- To temporarily lock the debit card, slide the green button to the off position
- To unlock the debit card, slide the button back to green/active

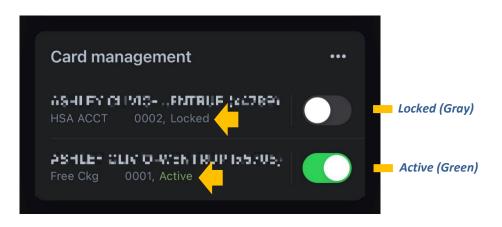

- To report the card lost or stolen, tap *Report lost/stolen* (NOTE: This action cannot be undone.)
- To activate a new card tap Activate new card

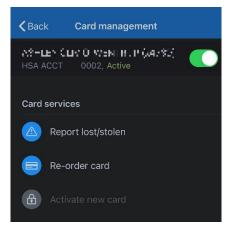

# **Payments**

Schedule and edit bills, add payees, and get an overview of recently made payments from the PAYMENTS card. \*

### <u>Pay a bill</u>

- From the Dashboard, tap the PAY Quick Access option.
- Select your payee

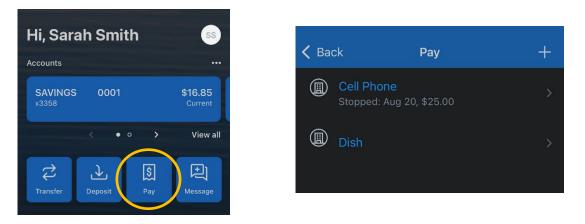

- If you have more than one payment account, select the "Pay From" account
- Enter the amount
- Tap More options

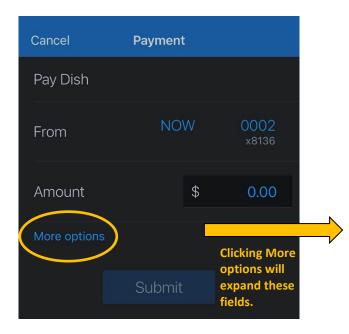

- Enter the frequency, arrival date, and note if desired
- Click Submit

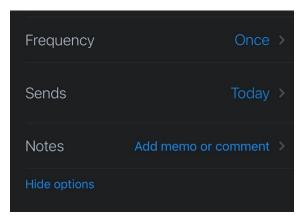

### Edit a Bill Payment

- From the PAYMENTS Main Menu option, select the payment you wish to edit
- Tap **Delete** to delete the payment; or
- Tap *Edit payment* to change the amount or date
- Confirm your changes

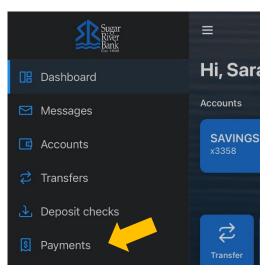

### Add a Payee\*

- Tap the PAY Quick Access option
- Tap the "+" symbol in the upper right of the screen
- Enter your password for additional authentication
- Enter the payee information and tap *Continue*
- Confirm payee information and address and tap Submit

| <b>〈</b> Back | Add payee<br>Company | Cancel |
|---------------|----------------------|--------|
| Company       |                      |        |
|               |                      |        |
|               |                      |        |
|               |                      |        |
| Account numb  |                      |        |
|               |                      |        |
|               |                      |        |

\* Currently payees can be added but cannot be edited through SRB Mobile. This can be done through SRB Online under "Manage Payments".

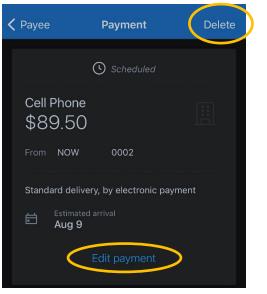

| < Ba | ck                            | Pay       | + |
|------|-------------------------------|-----------|---|
|      | Cell Phone<br>Stopped: Aug 20 | , \$25.00 | > |
|      | Dish                          |           | > |

# Messages

Display messages and alerts from Sugar River Bank right on your Dashboard on the MESSAGES card. This is located below the Transactions Card. Messages can also be accessed from the Main Menu.

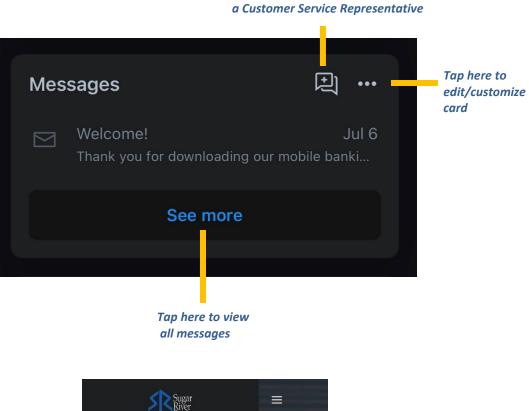

Tap here to begin a conversation with

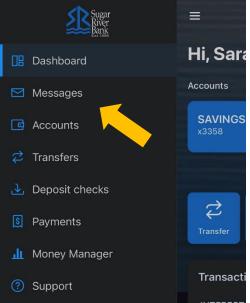

# **SRB Mobile - Settings Quick Reference**

The Menu button ( $\equiv$ ) is located in the upper left corner of most screens. The Menu will slide out from the left and provides access to Profile Switching, Settings, and many of the same features accessed from the Dashboard cards.

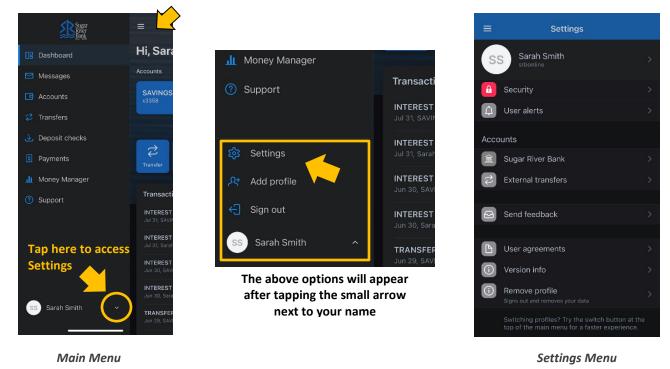

Add/Remove Accounts from Dashboard

Menu  $\rightarrow$  Your Name  $\rightarrow$  Settings $\rightarrow$  Sugar River Bank  $\rightarrow$  Show in App/Show balance and activity

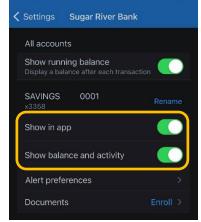

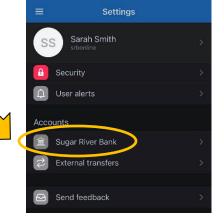

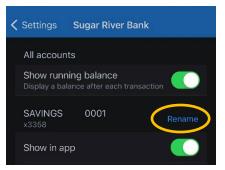

# **Rename Accounts**

 $\mathsf{Menu} \rightarrow \mathsf{Your} \ \mathsf{Name} \rightarrow \mathsf{Settings} \rightarrow \mathsf{Sugar} \ \mathsf{River} \ \mathsf{Bank} \rightarrow \mathsf{Rename}$ 

# Alerts

Menu  $\rightarrow$  Your Name  $\rightarrow$  Settings  $\rightarrow$  Sugar River Bank  $\rightarrow$  Alert Preferences\*

\*Users can set balance and transaction alerts based on low/high thresholds and can be alerted with a push notification and/or email.

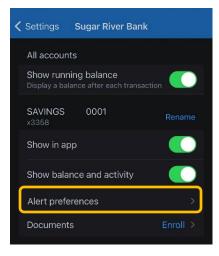

# **Change Photo, Email, Phone Number**

Menu  $\rightarrow$  Your Name  $\rightarrow$  Settings  $\rightarrow$  Tap your Name  $\rightarrow$  Tap the pencil next to the image to add a photo, or  $\rightarrow$  Tap *Edit* to update your email, address or phone number with Sugar River Bank

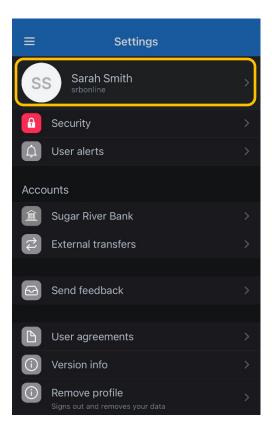

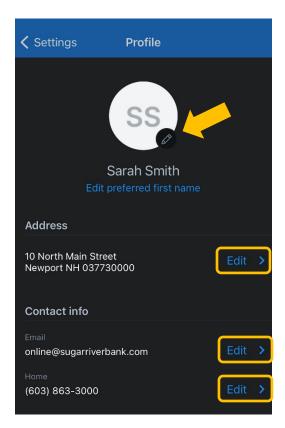

# Change User Name, Password, Passcode, Face/Touch ID

Manage 2-step verification & Recently used devices (see below)

Menu  $\rightarrow$  Your Name  $\rightarrow$  Settings  $\rightarrow$  Security

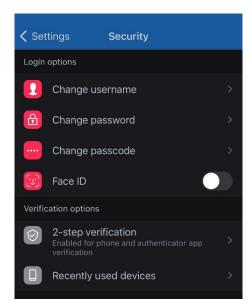

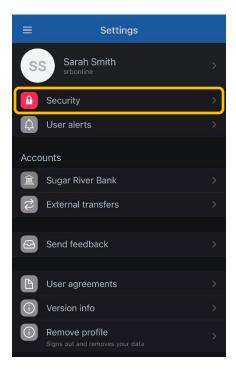

# Change Phone Number for Two-factor Authentication (Security Code)

Menu  $\rightarrow$  Your Name  $\rightarrow$  Settings $\rightarrow$  Security  $\rightarrow$  2-step verification

# **Remove Device Access**

Menu  $\rightarrow$  Your Name  $\rightarrow$  Settings  $\rightarrow$  Security  $\rightarrow$  Recently Used Devices  $\rightarrow$  Remove

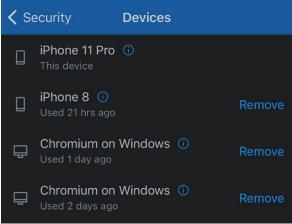

# SRB Online - Logging In

- Navigate to sugarriverbank.com
- Access the Online Banking Login via our Homepage
- Enter your current User ID and click Login

| Online Banking           |       |
|--------------------------|-------|
| Username                 | LOGIN |
| Enroll   Forgot Password |       |

• Enter your password and click Sign In

| Sugar<br>River<br>Bank |         |
|------------------------|---------|
| Username<br>srbonline  | Switch  |
| Enter your password    | Forgot? |
|                        | Sign in |

• If this the first login to SRB Online: First, select *Get started* then choose a 2-step verification method, either *Voice or text* OR *Authenticator app* 

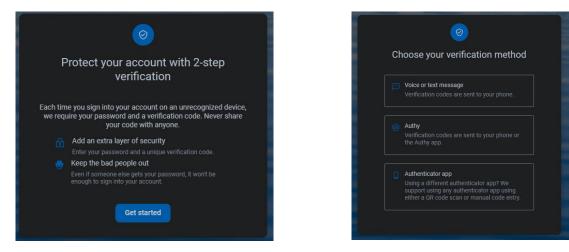

- You will receive a 7-digit verification code to the number provided\* (If you are logging in from a personal securedevice and would like Online Banking to skip this step next time, select *Remember this computer*.)
- Enter the code and click Verify

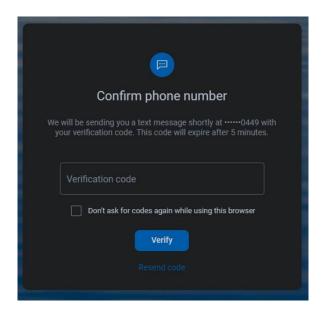

\*If you cannot receive a text at this number, click **Try another way**. If you "Try another way," you have the option to receive aphone call with your code or to install the Authenticator app.

- Review our User Agreement and click Accept
- You are now ready to use Online Banking!

# **SRB Online - Features**

The SRB Online Dashboard is organized into "cards." Cards are elements that group information, features, and functionality into "boxes" that will resize or move around based on the screen size.

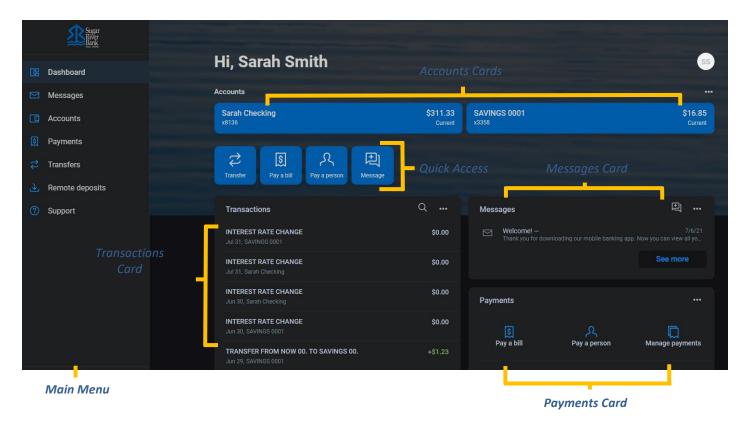

# Accounts

View and manage your accounts, transactions, and available balances from the ACCOUNTS card on the Dashboard. If you have more than four accounts, use the arrows at the bottom of the card to view more.

### **Change Account Display Order**

 Change the order in which accounts are listed by pressing the "..." in the upper right of the ACCOUNTScard and choose Organize Accounts

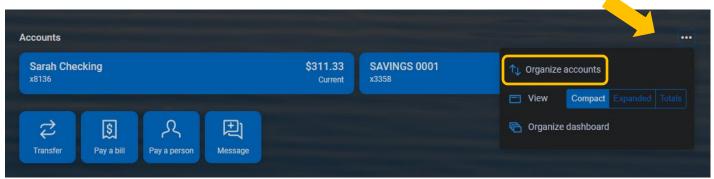

### Add an External Account for Bank to Bank Transfer

- From the Main Menu select Transfers
  - Click + External account in the upper righthand corner
  - $\circ$  Confirm your password
  - Enter the details of the external bank (Account Name, Routing #, Account #Account type)
  - o Click Submit

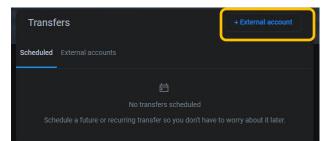

| <             | Add external account |       |  |
|---------------|----------------------|-------|--|
| Account name  |                      | Enter |  |
| Routing no. 🕧 |                      |       |  |
| Account no. 👔 |                      | Enter |  |
| Account type  |                      |       |  |
|               | Submit               |       |  |

Two small credits (less than \$1.00) will be sent to the external account, as well as one debit for the total of the two amounts

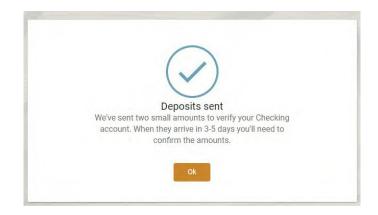

- Once the deposits are received in the external account, select your name in the upper right of the screento access Settings  $\rightarrow$  External Transfers
- Select the recently added account. (You may also receive an Online Banking message reminding you to Verify Amounts.)
- Enter the amounts of the deposits and click Confirm
- Once confirmed, the account will be available in the TRANSFER card

### Transactions (View, Search, Download, Tag)

- From the ACCOUNTS card, choose any account to see its Transaction activity
- Search for transactions by clicking the magnifying glass in the upper right of the ACTIVITY card
- Download transactions by clicking the down arrow in the upper right of the ACTIVITY card
  - $_{\circ}$  Choose a date range
  - Choose a file type (CSV, TXT, OFX, QBO,QFX)
  - $\circ$  Click *Download*

| Sarah Chec              | king - P | Print Transactions           |    |
|-------------------------|----------|------------------------------|----|
| x8136                   |          | ions                         | ch |
| Transactions            |          | ± @ ⊂                        | 2  |
| JUL<br>31 INTEREST RATE | CHANGE   | <b>\$0.</b> (<br>\$311.:     |    |
| JUN INTEREST RATE       | CHANGE   | <b>\$0.</b> (<br>\$311.:     |    |
| MAY<br>31 INTEREST RATE | CHANGE   | \$0.0<br>\$311.3<br>See more | 33 |
|                         |          |                              |    |

Click on any posted transaction from the Transactions card to add a tag, note, or attach an image.

| Transaction details                                                                | × |
|------------------------------------------------------------------------------------|---|
| XFER TO NOW 0001 MOBILE APP UPGRADE XXXX0163 408210163<br>4/8/2021                 |   |
| \$1.48                                                                             |   |
| S Add tags                                                                         |   |
| Add notes                                                                          |   |
| Add images                                                                         |   |
| Ask us about this transaction                                                      |   |
| Sugar River Bank - Sarah Checking<br>XFER TO NOW 0001 MOBILE APP UPGRADE 408210163 |   |

### eStatements

- From the ACCOUNTS card, choose any account
- Select Documents or eStatements to enroll in eStatements
- If you are already enrolled in eStatements, click eStatements to view

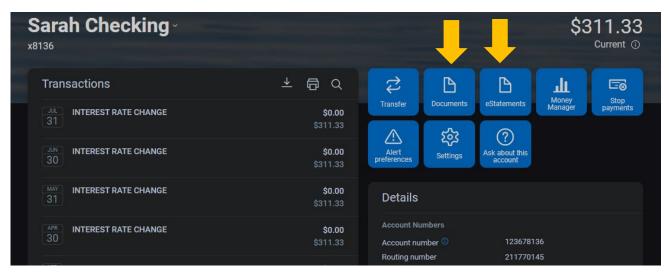

### **Account Details**

- From the ACCOUNTS card, choose any account
- See additional account or loan details on the DETAILS card

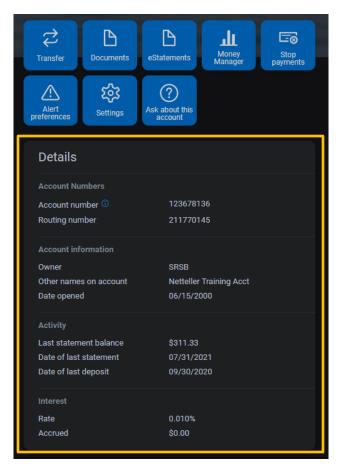

# **Card Management**

- On the Dashboard, maneuver to the Card Management Card
- To submit a Travel notice, click on the "..." in the upper right corner
- Tap on the card you want to manage
  - To temporarily lock the debit card, slide the green button to the off position
  - To unlock the debit card, slide the button back to green/active
  - To report the card lost or stolen, click *Report lost/stolen* (NOTE: This action cannot be undone.)
  - To activate a new card, click Activate New Card

| Card management                                      | •• Card management                    |
|------------------------------------------------------|---------------------------------------|
| AAN POOL NO STRATING (1906)<br>Free Ckg 0001, Active | Free Ckg 0001, Active                 |
| AGU DA CUMO MENTRUS (MANA)                           | Card services                         |
| HSA ACCT 0002, Stolen                                | ▲ Report lost/stolen                  |
| AIR BY CLOCK WHITELY (1973)                          | ☑ Reorder card                        |
| Free Ckg 0001, <mark>Stolen</mark>                   | <ul> <li>Activate new card</li> </ul> |

# Transfers

- From the Transfers card, select Make a transfer
- Select the "From" account and "To" account (NOTE: Eligible internal and external accounts will be listed)
- Enter the amount
- For an immediate one-time transfer, simply click Submit\*

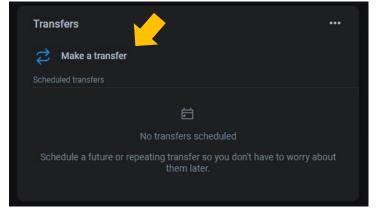

|              | Transfer                                                            |                            |  |
|--------------|---------------------------------------------------------------------|----------------------------|--|
| From         |                                                                     | Sarah Checking<br>\$311.33 |  |
| То           |                                                                     | SAVINGS 0001<br>\$16.85    |  |
| Amount       | \$                                                                  |                            |  |
| More options | Submit                                                              |                            |  |
|              | PM Monday through Thursday and<br>be processed the next business da |                            |  |

- To set a reoccurring frequency or future date, select *More* options
- Choose weekly, bi-weekly, or monthly
- Select a start date and then click Submit

\*Internal transfers will memo-post at any time; however, only funds transferred on a business day before 5:30 PM Monday through Thursday and 6PM on Friday Eastern Standard Time can be applied toward previous transaction.

# **Payments**

### <u>Pay a bill</u>

• From the Payments card, click Pay a bill\*

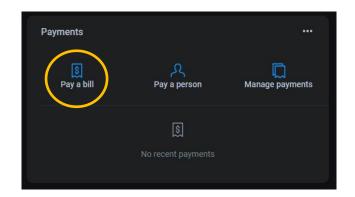

- Select your Payee
- To make a payment to more than one payee, select the "Multiple" tab

|                                                         | Pay    |          |           |
|---------------------------------------------------------|--------|----------|-----------|
|                                                         | Single | Multiple |           |
| Q Search payees                                         |        |          | <b>\$</b> |
| <b>Cell Phone</b> x9987<br>Electronic, Last paid: Never |        |          |           |
| <b>Dish</b> x3123<br>Check, Last paid: Never            |        |          |           |
| + Add another bill                                      |        |          |           |

- Enter the amount and payment date, and optionally, a memo todisplay to the payee
- Click Submit

\*The Pay a Bill option can currently be used to make a quick one-time paymentand to add a payee. All other bill pay functionality can be accessed from **Manage Payments** on the Payments card

| <            | Payment<br>Cell Phone |                              |
|--------------|-----------------------|------------------------------|
| From         |                       | NOW 0002<br>x8136            |
| Amount       |                       | \$<br>89.00                  |
| Frequency    |                       |                              |
| Sends        |                       | Aug 9 ,<br>Arrives by Aug 10 |
| Notes        |                       |                              |
| Hide options |                       |                              |
|              | Submit                |                              |
|              |                       |                              |

### Add a Payee

• From the Payments Main Menu option

select + New payee, then add a bill or add a person

• Enter and confirm payee information and click Submit

| Sugar<br>River<br>Bank      | Payments                   |                                    |              |
|-----------------------------|----------------------------|------------------------------------|--------------|
| Dashboard                   |                            |                                    |              |
| Messages                    | Payments                   | + New pay                          |              |
| C Accounts                  | History Payees             | Company<br>Person                  |              |
| S Payments                  |                            |                                    |              |
| 🔁 Transfers                 | DATE PAYEE                 | STATUS AMOUN                       | VT           |
| Remote deposits     Support | AUG<br>20 Cell Phone x9987 | ⊗ Stopped \$25.0                   |              |
|                             | <b>Cell Phone x9987</b>    | Stopped \$89.5                     | 5 <b>0</b> > |
|                             | <b>Cell Phone</b> x9987    | <ul> <li>Stopped \$10.0</li> </ul> | 00 >         |

### Manage Payments

- From the Payments card, click *Manage Payments*
- Access comprehensive bill pay options, including editing or deleting payees and scheduled payments, managing recurring payments, and viewing payment history

| Payments Paye         | ees Pay a person G                                                                    | iftPay Calendar My account               | Help                                             | ome SRSB TR   online@suga      | irriverbank.com   Last login: 0 | 9:10 AM on 08/09/20 |
|-----------------------|---------------------------------------------------------------------------------------|------------------------------------------|--------------------------------------------------|--------------------------------|---------------------------------|---------------------|
| ayments               |                                                                                       |                                          |                                                  |                                | S Mes                           | sages (1)   ⑦ He    |
| Schedule              |                                                                                       |                                          | -                                                | Biller connec                  | t 🕐                             | -                   |
| Some payments wi      | leliver your payment sec<br>I process using a single-us<br>firmation communications y | e, pre-paid card, which means you will r | × not recognize card numbers                     | Cell Phone *99<br>Set up eBill | 187                             | ß                   |
| + Payee               |                                                                                       | Pav                                      | Pay all Review all<br>ee name or nickname Search | Pending<br>Processing in ne    | ext 45 days                     | -                   |
|                       |                                                                                       |                                          |                                                  | Payee                          | Amount                          |                     |
| Pay to                |                                                                                       |                                          | Actions                                          |                                | Total \$0.00                    |                     |
| Cell Phone *9987      |                                                                                       | Pay from NOW*8136                        | C Make it recurring                              |                                |                                 | View more           |
| VERIZON<br>Electronic | \$ 0.00                                                                               | 08/09/2021                               | \$ Pay ••••                                      | History                        |                                 |                     |
| Dish *3123            |                                                                                       | Pay from                                 | C Make it recurring                              | Processed in las               | it 45 days                      |                     |
|                       |                                                                                       | NOW*8136                                 |                                                  | Payee                          | Amount                          |                     |
| DISH                  |                                                                                       |                                          |                                                  |                                |                                 |                     |

# Messages

Display messages and alerts from Sugar River Bank right on your Dashboard on the MESSAGES card.

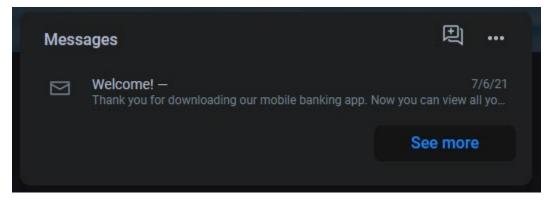

# **Transactions**

View combined transactions across all your accounts from the Dashboard Transactions card.

| Q        |
|----------|
| \$0.00   |
| \$0.00   |
| \$0.00   |
| \$0.00   |
| +\$1.23  |
| See more |
|          |

• If you prefer to view transactions one account at a time, select an account from the ACCOUNTS card

# **SRB Online – Settings Quick Reference**

Click your Profile Picture in the upper right of the screen to access Online Banking Settings.

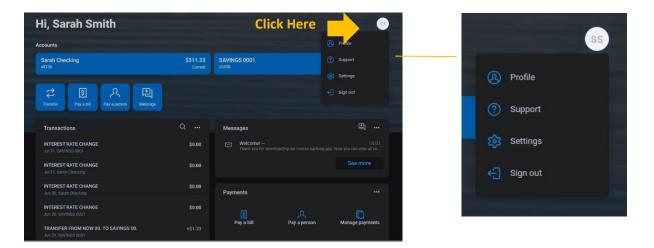

# Add/Remove Accounts from Dashboard/Show in App

Click your Picture  $\rightarrow$  Settings  $\rightarrow$  Sugar River Bank  $\rightarrow$  Show in App/Show balance and activity

# **Rename Accounts**

Click your Picture  $\rightarrow$  Settings  $\rightarrow$  Sugar River Bank  $\rightarrow$  Rename

# Alerts

Click your Picture  $\rightarrow$  Settings  $\rightarrow$  Sugar River Bank  $\rightarrow$  Alert Preferences\*

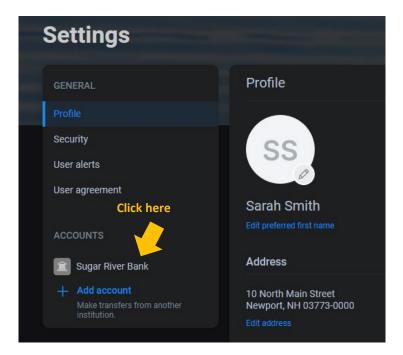

| Sugar River Bank                                    |                              |   |
|-----------------------------------------------------|------------------------------|---|
| Show running balance<br>Display a balance after eac | h transaction                |   |
| Accounts                                            |                              | ٩ |
| Sarah Checking<br>x8136                             | Choose the account you       |   |
| SAVINGS 0001<br>x3358                               | would like to edit/work with |   |
|                                                     |                              |   |

| < Sugar River Bank Sarah Checking Renam                                                                                                    | ne |
|----------------------------------------------------------------------------------------------------|----|
| x8136                                                                                                    |    |
| Display options                                                                                                    |    |
| Display in online and mobile banking                                                                                                    |    |
| Display activity and transactions                                                                                                    |    |
| <ul> <li>This account will be visible on the dashboard and account pages</li> <li>You may set up and receive alerts for this account</li> </ul> |    |
| Alerts and cards                                                                                                    |    |
| Balance Transaction                                                                                                    |    |
| You do not have any alerts saved.<br>+ Add alert                                                                                                |    |
| Documents                                                                                                    |    |

\*Users can set balance and transaction alerts based on low/high thresholds and can be alerted with a push notification and/oremail.

# Change Photo, Email, Phone Number

Click Main Menu  $\rightarrow$  your Picture  $\rightarrow$  Settings  $\rightarrow$  Profile  $\rightarrow$  Select the pencil next to the image to add a photo. Click *Edit* to update preferred first name, address, email, & phone.

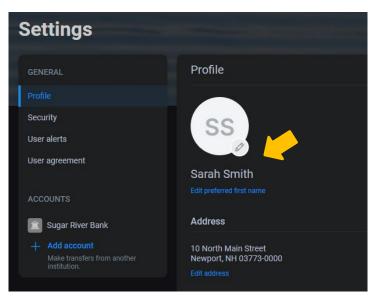

# Change User Name or Password

Click your Picture  $\rightarrow$  Settings  $\rightarrow$  Security  $\rightarrow$  Edit

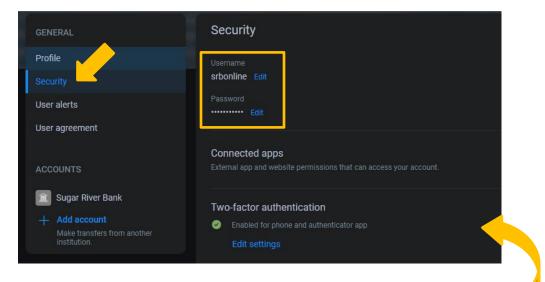

# Change Phone Number for Two-factor Authentication(Security Code)

Click your Picture  $\rightarrow$  Settings  $\rightarrow$  Security  $\rightarrow$  Two-factor authentication  $\rightarrow$  Edit settings

# **Remove Device Access**

Click your Picture  $\rightarrow$  Settings  $\rightarrow$  Security  $\rightarrow$  Edit setting  $\rightarrow$  Verified methods  $\rightarrow$  Remove

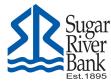

**Money Manager** 

# **Quick Start Guide**

### Welcome to Money Manager with updated features & functionality!

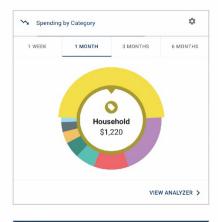

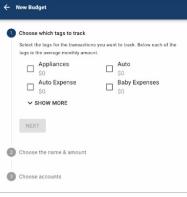

| ← Create An Income                       |   |
|------------------------------------------|---|
| Income Info                              |   |
| Name *                                   |   |
| Example: Paycheck, Tips, Social Security |   |
| Amount *                                 |   |
| \$ 0.00                                  |   |
| Frequency                                |   |
|                                          | * |
| Start On Date                            |   |
| Apr 29, 2019                             |   |
|                                          |   |
| SAVE                                     |   |
| CANCEL                                   |   |

### Dashboard

See which spending category you have spent the most in so far this month.

**Step 1**: Select other parts of the wheel to see other major category spending. Your transactions will categorize themselves with 'tags'.

**Step 2**: To personalize these categories, or split the transaction between tags, select the transaction and edit the tag.

**Step 3**: When you select a transaction from the dashboard you can also change the name of the transaction, create a budget or add a recurring transaction to your Cashflow Calendar.

# **Spending Targets**

New users can look at the insights for guidance on what to budget based on spending.

- Step 1: Navigate to Budgets and click on "View Budgets."
- **Step 2**: Click on the Spending Target you'd like to edit from the list.
- Step 3: Click "Edit Budget" to edit or delete.
- **Step 4**: You can change the name, amount, tags, and accounts associated with this Spending Target from here.

### Cashflow

The cash flow calendar brings your budget to life through an interactive calendar.

- Step 1: Navigate to Cashflow.
- Step 2: Click the plus sign to "Add Income" or "Add Bill."
- Step 3: Enter in the required information and select

"Save."

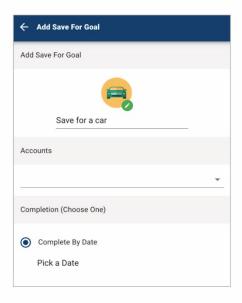

# C Link Account Add an account Choose from the following financial institutions or search by name below. Don't see your financial institution above? Search for it here. Name SEARCH Still can't find what you're looking for?

CONTACT SUPPORT FOR ASSISTANCE

# Goals

Create savings goals, like saving for a vacation, or a debt reduction goal, like paying off a highrate credit card.

- Step 1: Navigate to Goals, and select "Add Goal."
- Step 2: Select your desired pay off or savings goal. Step
- **3**: Fill in the required information.

**Step 4**: Click "Save" to complete the process of adding a new goal.

Keep in mind, your Goal Summary will update your completion date and the amount needed per month according to your preferences. Goals will automatically update your progress and will reflect your day-to-day account balances in Money Manager.

# Add an Account

Syncing other accounts for a complete financial picture is simple.

Step 1: Navigate to Accounts, and click the plus sign to

"Add Linked Account."

**Step 2**: Select an institution or use the search to find your institution.

**Step 3**: Enter in the required information and select "Connect."

You'll receive a notification on your Money Manager dashboard once the account has been synced successfully.

# Money Manager Mobile

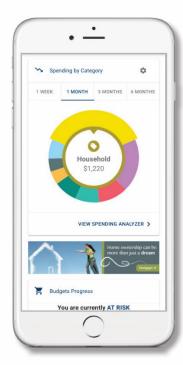

### Interactive Spending Wheel

View your top expenses in real-time. Click the center to **see a list of transactions from each category**, to stay in touch with your spending and overall finances.

# **Easy Budget Tools**

Build and view spending targets that are important to your financial big picture. The new **insights feature provides your spending history**, along with suggestions for staying on track.

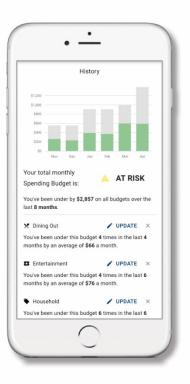

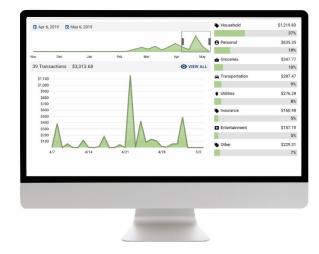

# Spending At a Glance

The analyzer **quickly shows your percentage and total amount spent in each category**; while allowing the user to customize the date range to identify any trends.

# **Cash Flow Control**

By adding your paychecks and expenses, you're now able to **view income and spending trends** right from the dashboard. The better you understand your cash flow, the easier it is to manage it on a daily, weekly and monthly basis.

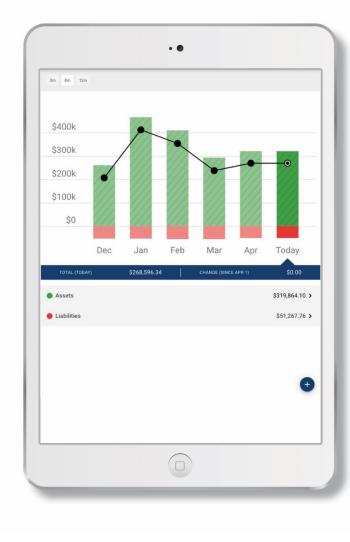

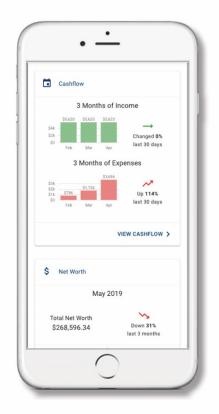

# **Net Worth Snapshot**

Track your investments, wealth and debts all in one place; while having **access to monthly**, **quarterly, and annual trends**. Your financial future is just as important as your day-to-day.